# **国际中文教育研究课题项目申报**

## **用户手册**

## **一、系统登录**

#### **1.1 登录**

访问以下地址:https://pmplatform.chinese.cn/ui/start/#/login 进入系 统登录界面,点击<注册用户>进行注册:

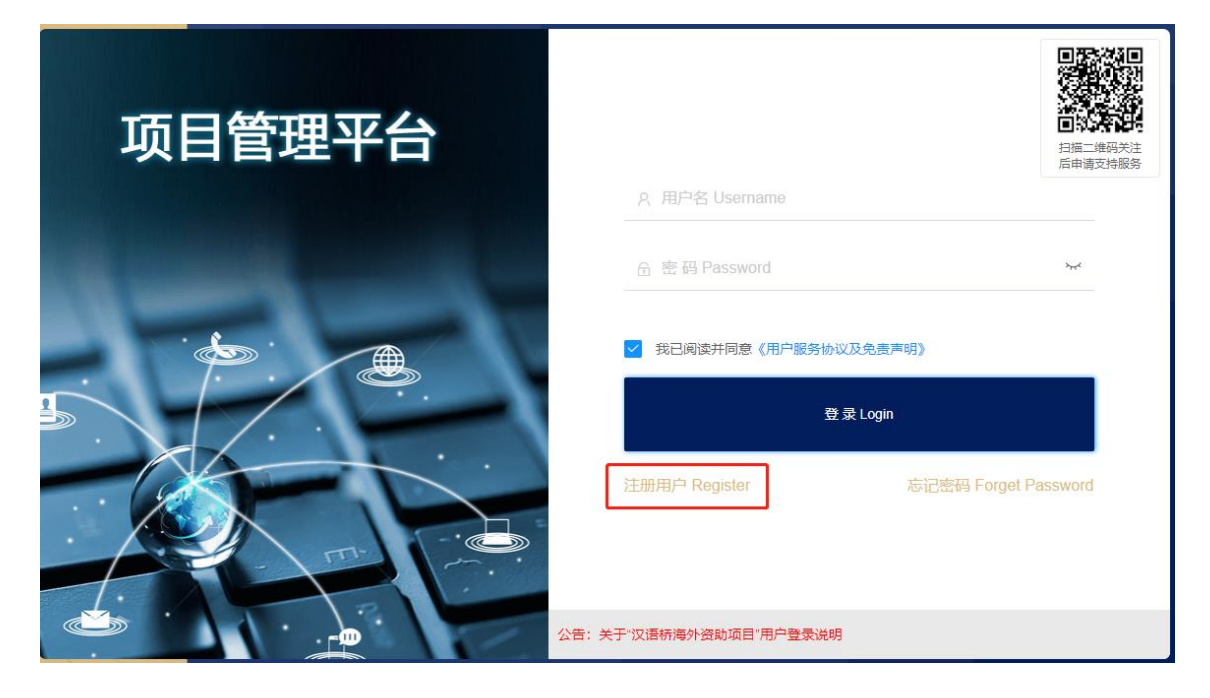

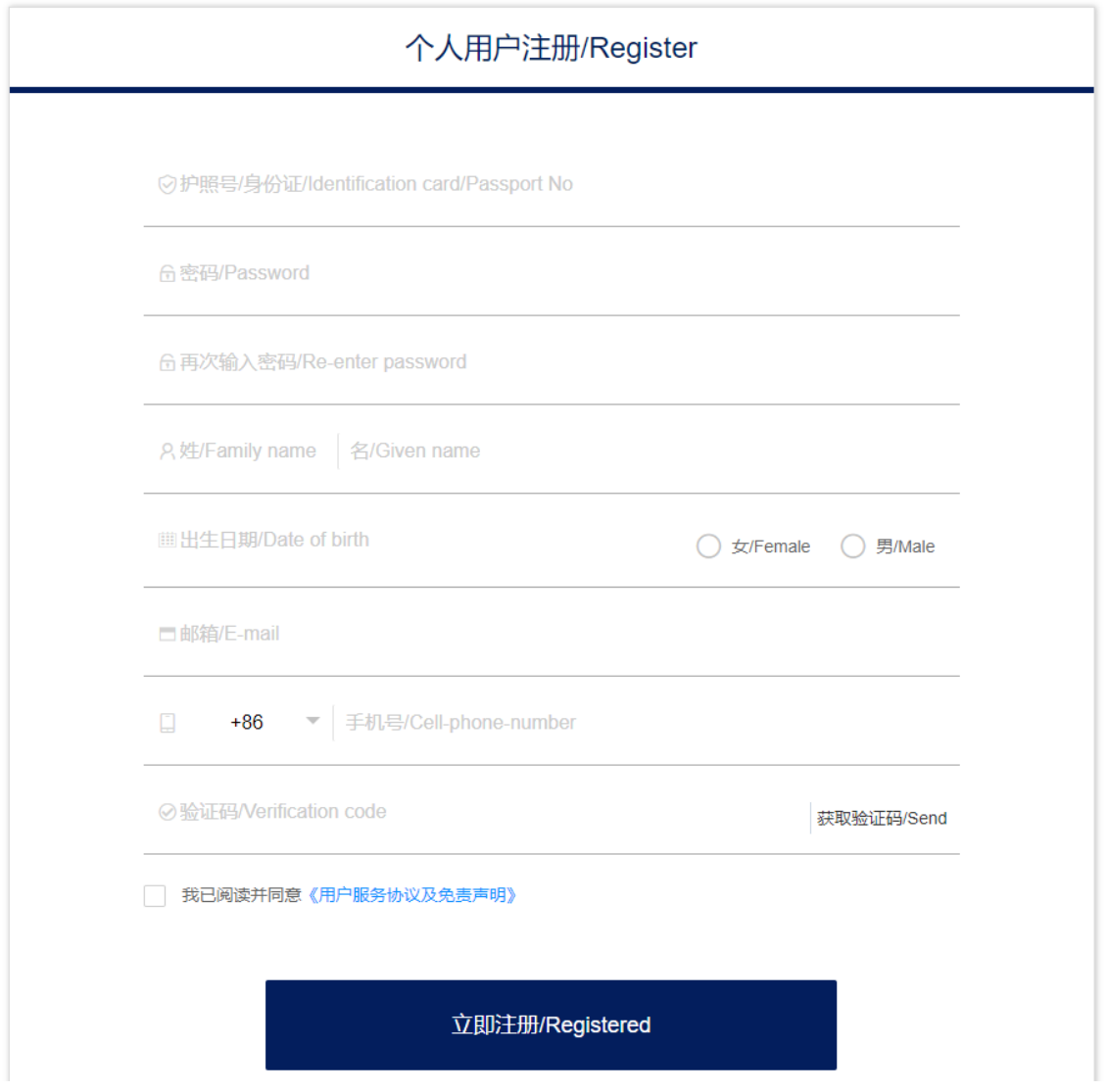

注册信息均为必填项(注: 姓名请填写中文名), 信息填写完成后点击<立

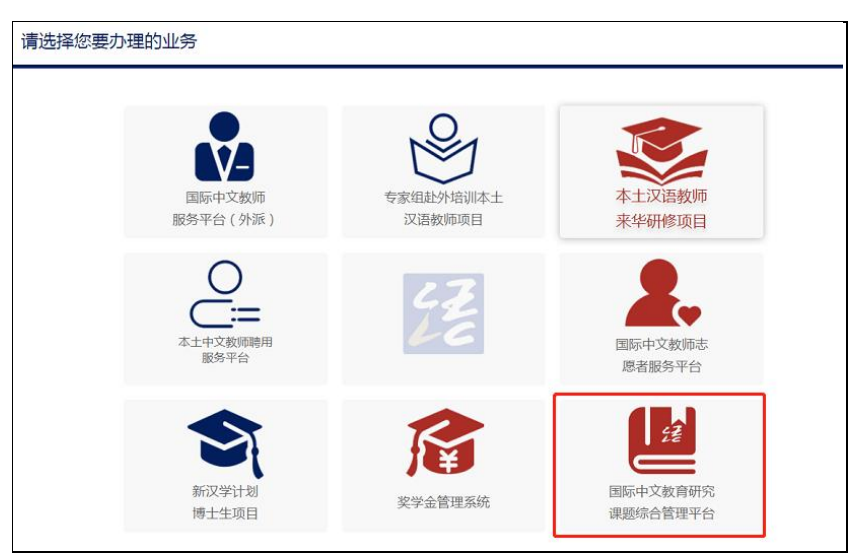

即注册>进入如下页面,选择<国际中文教育研究课题综合管理平台>进入系统。

注册成功后,下次再次登录系统,用户名:身份证号,密码:注册时设置密 码。

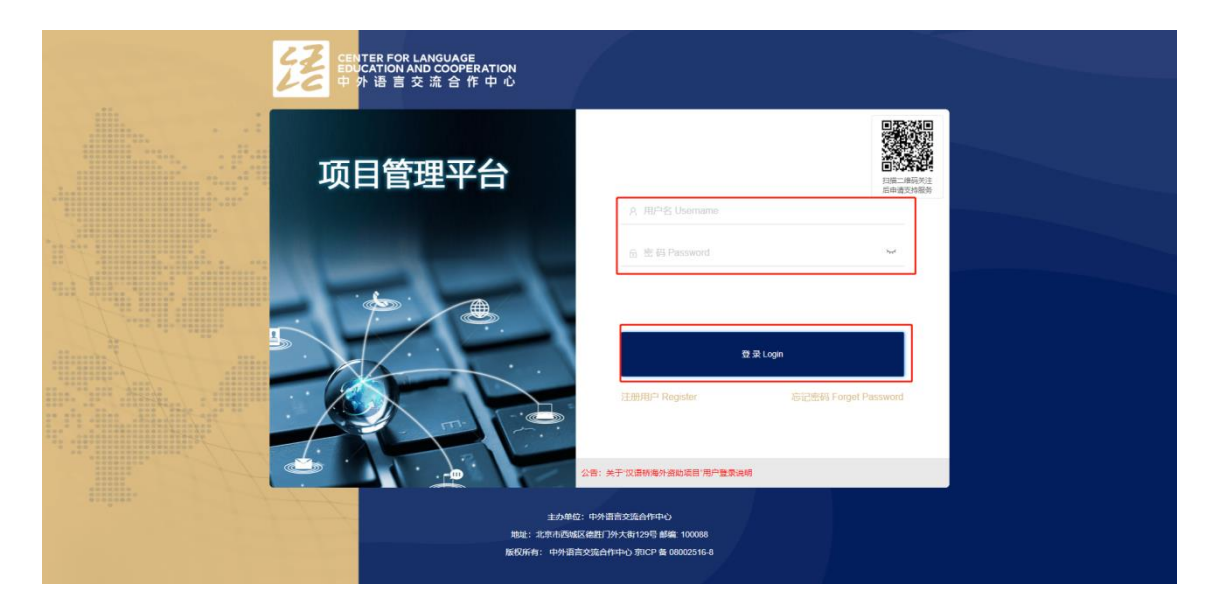

#### **1.2 修改密码**

点击<修改密码>,输入密码信息后,点击<确认修改>即可。

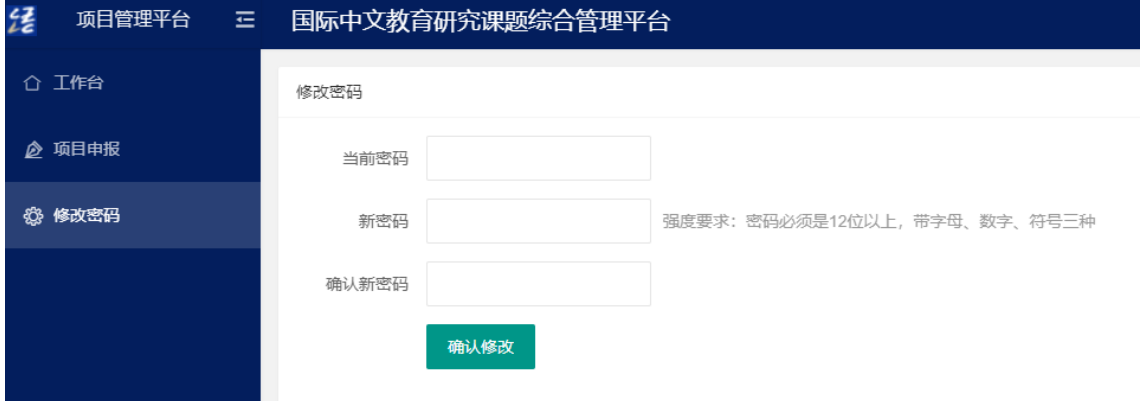

## **二、在线申申报**

(1)点击快捷方式中的<项目申报>,进入表单填写页面;

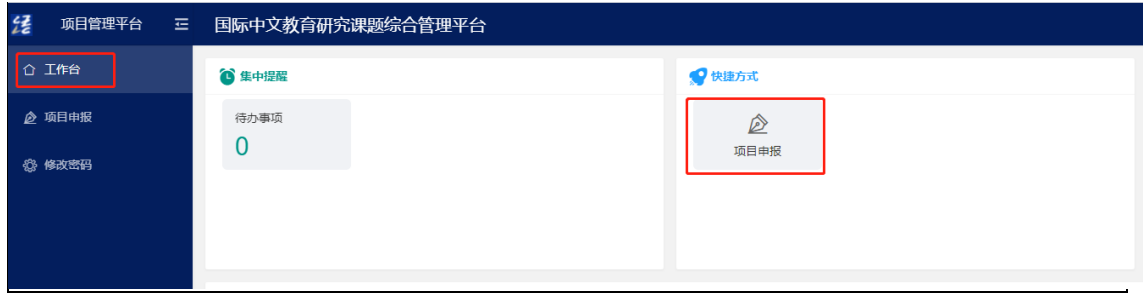

(2)表单中内容均为必填项,可根据左侧导航栏进行填写;

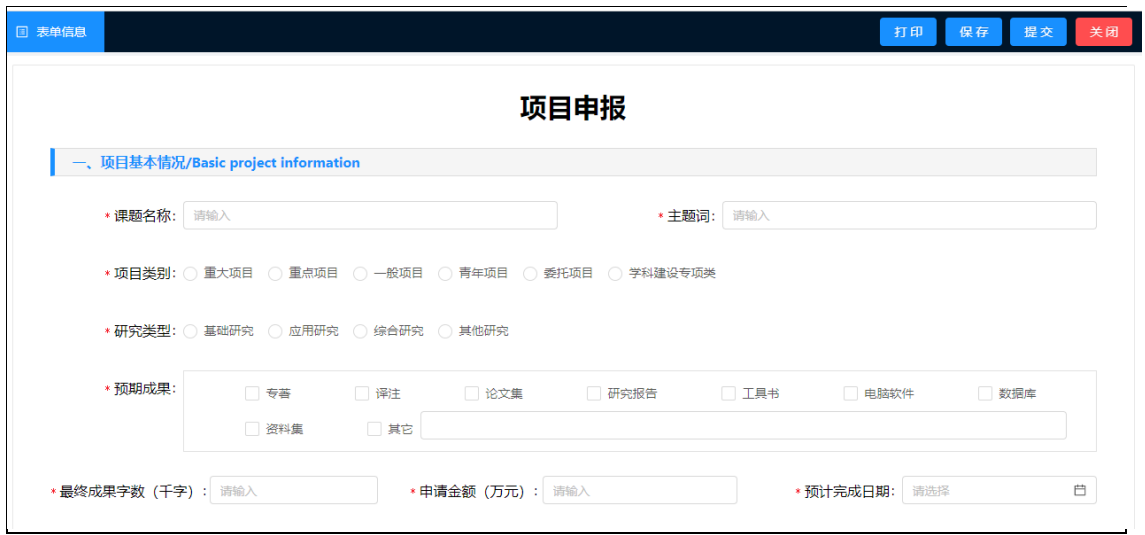

(3)点击<保存>按钮即可暂存已填写的数据;填写完成后,点击<提交>按钮

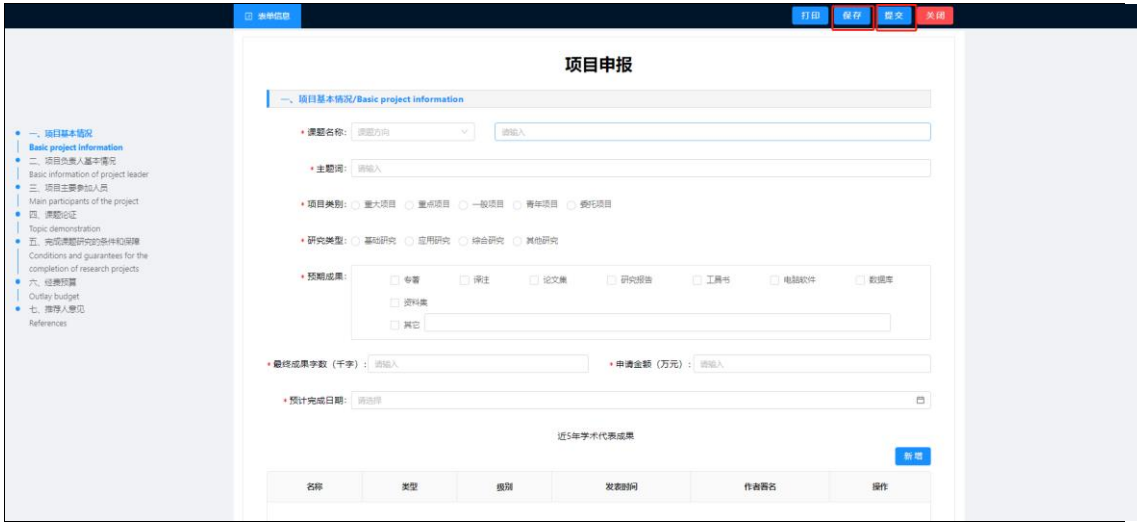

(4) 提交后如内容需修改,可点击<撤回修改>进行数据调整;

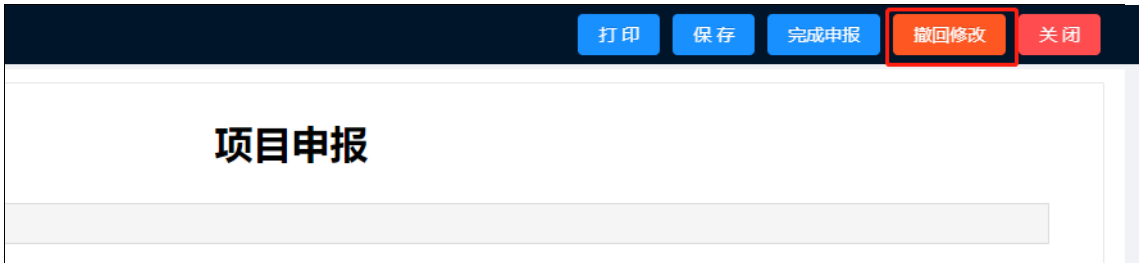

(5)提交后进行申请表打印,点击<打印>按钮,下载 word 文档;

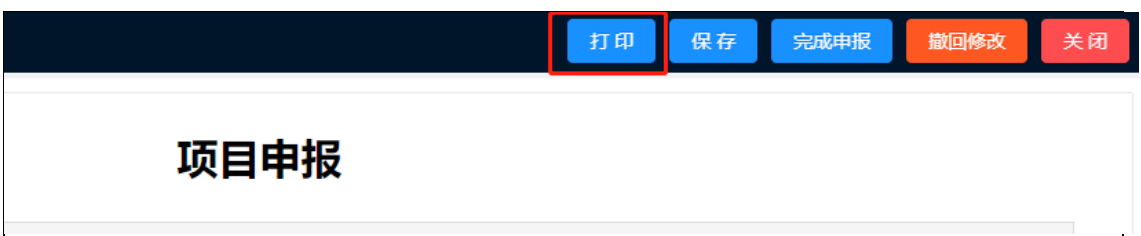

(6)申请表签字盖章后进行上传,点击<完成申报>按钮完成所有申报工作。(注:

扫描件只支持上传"pdf"格式文件)

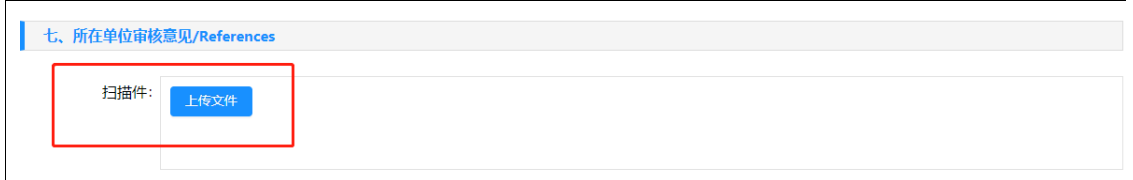

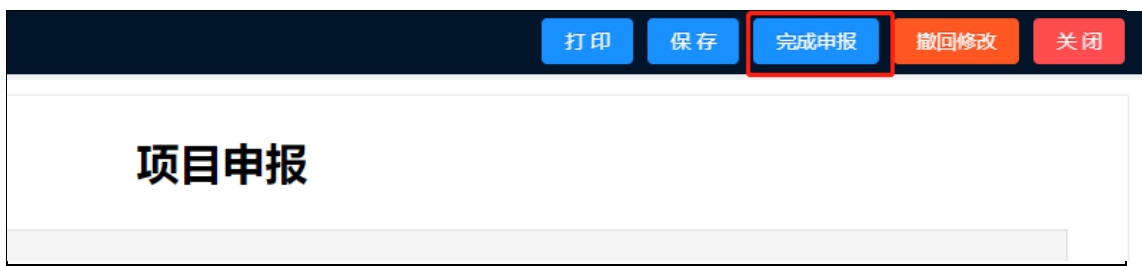

## **2.2 数据查询**

完成申报后,可在<项目申报>列表中查看及查询申报数据。

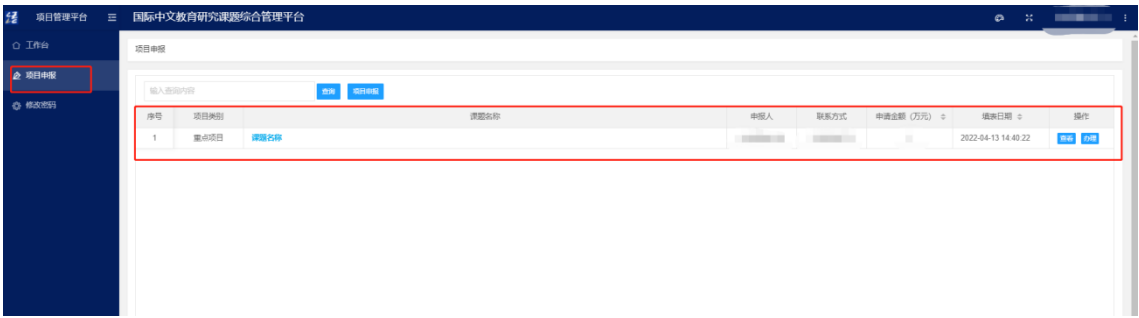